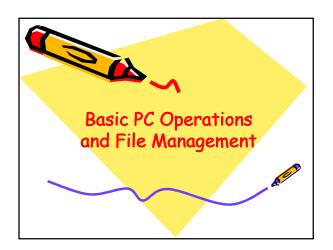

## Basic PC Operations

- · Input
- · Store
- · Process
- Output

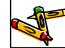

### Input

· the data is input using some input

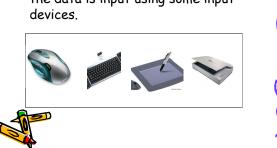

#### Store

- · When data is input, it is stored temporarily in the computer's Main memory.
- · It is a form of Immediate Access Storage
- also known as primary storage or commonly known as Random Access Memory (RAM),

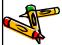

#### Store

- it is volatile memory
- $\cdot$  directly accessible to the CPU and
- is used to store data actively operated on.
- The CPU continuously reads instructions stored there
- · and executes them as required.

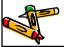

#### Store

- · This unit supplies information to the other units of the computer when needed.
- · All inputs and outputs are transmitted through this unit.
- · Information stored in main memory is lost when the computer is powered off.

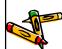

#### Store

- To save data for future use, it is stored in Secondary Storage devices
- · Secondary Storage Devices Include
- the Hard Drive, Optical Disks, Flash Drive, and Memory Card etc.
- · Secondary storage is non-volatile,
- that is, it does not lose the data when the device is powered off

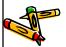

#### Process

- In this step, the data that has been input are changed to produce information
- The CPU is in charge of this stage.
- The CPU is considered as the brain of the computer.

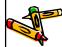

#### The CPU

- It performs all types of data processing operations.
- It stores data, intermediate results and instructions.
- It controls the operation of all parts of a computer.

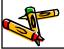

#### The CPU

- The CPU itself has three components,
- · the ALU (Arithmetic Logic Unit),
- · the Memory Unit and
- · the Control Unit

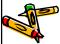

#### the ALU

- · This unit consists of two subsections
- · namely the Arithmetic section and
- · the Logic Section.
- The function of Arithmetic section is to perform arithmetic operations
- like addition, subtraction, multiplication and division.

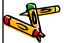

#### the ALU

- All complex operations are done by making repetitive use of above operations.
- Function of logic section is to perform logic operations such as
- comparing, selecting, matching and merging of data.

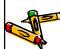

#### the Control Unit

- This unit controls the operations of all parts of computer.
- It does not carry out any actual data processing operations.
- · Functions of this unit are

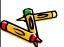

#### the Control Unit

- It is responsible for controlling the transfer of data and instructions among other units of a computer.
- It manages and coordinates all the units of the computer.
- It obtains the instructions from the memory, interprets them and directs the operation of the computer.

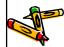

#### the Control Unit

- It communicates with Input/output devices for transfer of data or results from storage.
- It does not process or store data.

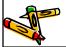

#### Output

- Here the result of the proceeding processing step are collected.
- The output data can be displayed on output devices such as the monitor, the printer, etc.

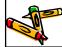

## File management Basics

- · File Names and Extensions
- · File Directories and Folders
- · File Formats

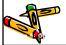

#### File Names and Extensions

- You must adhere to file-naming conventions when saving files
  - Maximum length
  - Prohibited characters
  - No reserved words
  - Case sensitivity
- File extensions are usually related to the file format
  - Native file format

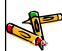

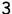

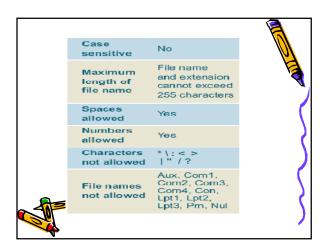

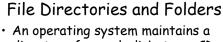

- An operating system maintains a directory for each disk, tape, CD, DVD, or USB flash drive
  - Root directory
  - Subdirectory
    - · Depicted as folders
- A computer's file location is defined by a file specification, or path
- C:\Music\Reggae\Marley One Love.mp3

## File Management

- · Application-based File Management
- · File Management Utilities
- · File Management Metaphors
- · Windows Explorer
- File Management Tips
- · Physical File Storage

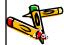

## Application-based File Management

 Applications typically provide a way to open files and save them in a specific folder on a storage device

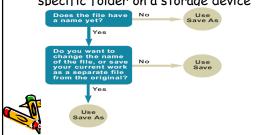

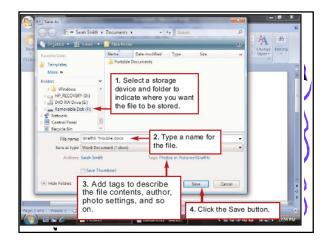

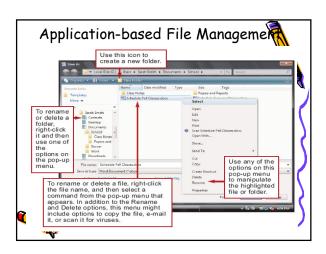

## File Management Utilities

File management utilities show you the files stored on your disks and help you work with them

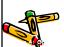

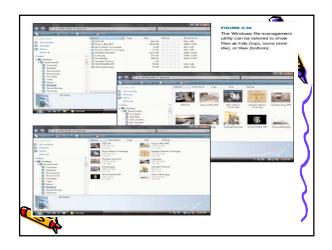

## File Management Metaphors

- Storage metaphors help you visualize and mentally organize the files on your disks
  - Logical storage models

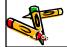

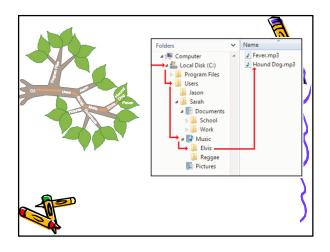

## Windows Explorer

- Windows Explorer allows you to manipulate files and folders in the following ways:
  - Rename
  - Copy
  - Move
  - Delete

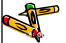

# Working with Files in Windows Explorer

- · Click Start, All Programs, Accessories
- · Click Windows Explorer
- Folders Toolbar appears in the left pane
- · Contents of selected folder appears in the right pane

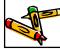

# Working with Files in Windows Explorer

- Use + and symbols to expand and collapse folders in the Folders Toolbar

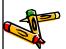

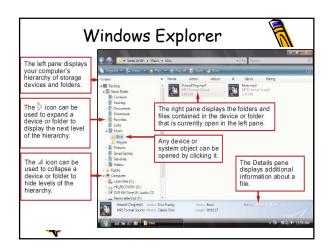

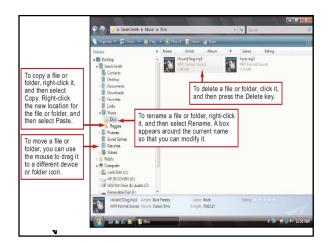

## File Management Tips

- · Use descriptive names
- · Maintain file extensions
- · Group similar files
- Organize your folders from the top down
- Do not mix data files and program files

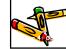

## File Management Tips

- · Don't store files in the root directory
- Delete or archive files you no longer need
- · Be aware of storage locations
- Back up

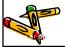

## Physical File Storage

- The physical storage model describes what happens on the disks and in the circuits when files are stored
  - Storage media must be formatted before it can store files
    - Formatting utilities divide the disk into tracks and sectors

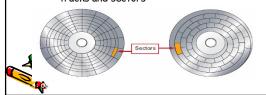

## Creating a New Folder

- Folders are used to store similar files in a location that is easy to maintain.
- Select the location for the new folder such as a specific drive or within an existing folder
- · Click File
- · Click New

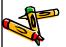

## Creating a New Folder

- Click Folder
- Key the desired name for the new folder and press <Enter>
- Note: A shortcut is to right click within an existing folder, click New, Folder, key the folder name, and press <Enter».</li>
- A new folder can also be created on the Desktop using this option.

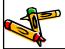

## Moving Files with Mouse

- · Access Windows Explorer
- Use the mouse to select the files to be moved (hold down CTRL key to select multiple files)
- Drag the file (s) to the new location

   such as a new drive or to a new
   folder

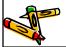

## Moving Files with Mouse

- Note: When files are moved, they will no longer appear in the original location
- To maintain the original files in their original location, copy files instead of moving.

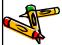

## Printing a File

- Access Windows Explorer and locate the file to be printed
- · Click once on the file name
- · Click File
- · Click Print
- Note: The file can also be printed by right clicking on the file name and selecting **Print**

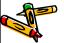

## Finding a Specific File

- · Click Start
- · Click Search
- Click All files and folders
- In the Search Results dialog box, key in all or part of the file name to search for or key in a word or phrase in the file

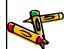

#### Creating a Desktop Shortcut

- A shortcut permits you to open a file or folder that you use often
- Locate the desired file in Windows Explorer
- · Click once on the file name
- · Click File

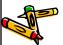

## Creating a Desktop Shortcut

- · Click Send To
- · Click Desktop (create shortcut)
- The shortcut icon then appears on the Desktop. It appears with an arrow to distinguish it as a usercreated shortcut
- Note: A shortcut can be renamed by right clicking the shortcut icon and then choosing rename.

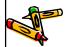

#### ■ Shortcuts

- ・ 🏻 + E for Windows Explorer
- 田 + R for Start, Run
- 🕮 + U for Utility Manager which includes voice narrator and on-screen keyboard
- 田 + D or M to minimize a window
- ・ 🏻 + L for Start, Log Off

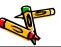

### **Backup Security**

- Backup Basics
- · Data File Backup
- · System Backup
- · Boot and Recovery Disks

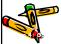

#### Backup Basics

 A backup stores the files needed to recover data that's been wiped out by operator error, viruses, or hardware failures

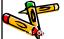

#### Backup Basics

- Your backup schedule depends on how much data you can afford to lose
- You should run an up-to-date virus check as the first step in your backup routine
- The backup device you select depends on the value of your data, your current equipment, and your budget

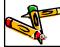

## Data File Backup

 To restore from a data file backup, you simply copy files from your backup to your hard disk

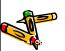

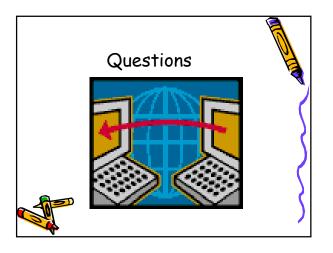